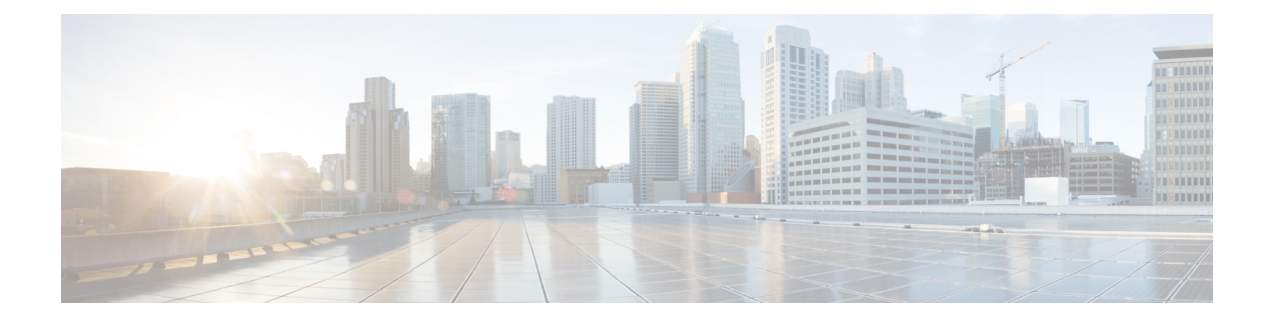

# **Deferring Deployment of Service Profile Updates**

This chapter includes the following sections:

- Deferred [Deployment](#page-0-0) of Service Profiles, page 1
- [Configuring](#page-3-0) Schedules, page 4
- Configuring [Maintenance](#page-14-0) Policies, page 15
- Managing Pending [Activities,](#page-16-0) page 17

## <span id="page-0-0"></span>**Deferred Deployment of Service Profiles**

Some modifications to a service profile or to an updating service profile template can be disruptive and require a reboot of the server. You can, however, configure deferred deployment to control when those disruptive configuration changes are implemented. For example, you can choose to deploy the service profile changes immediately or have them deployed during a specified maintenance window. You can also choose whether or not a service profile deployment requires explicit user acknowledgement.

Deferred deployment is available for all configuration changes that occur through the association of a service profile with a server. These configuration changes can be prompted by a change to a service profile, to a policy that is included in a service profile, or to an updating service profile template. For example, you can defer the upgrade and activation of firmware through host firmware packages and management firmware packages, such as server BIOS, RAID controller, host HBA, and network adapters. However, you cannot defer the direct deployment of firmware images for components that do not use either of the firmware packages, such as Cisco UCS Manager, fabric interconnects, and I/O modules.

Deferred deployment is not available for the following actions which require the reboot of a server:

- Initial association of a service profile with a server
- Final disassociation of a service profile from a server, without associating the service profile with a different server
- Decommissioning a server
- Reacknowledging a server
- Resetting a server

If you want to defer the deployment of service profile changes, you must configure one or more maintenance policies and configure each service profile with a maintenance policy. If you want to define the time period when the deployment should occur, you also need to create at least one schedule with one or more recurring occurrences or one time occurrences, and include that schedule in a maintenance policy.

### **Deferred Deployment Schedules**

A schedule contains a set of occurrences. These occurrences can be one time only or can recur at a specified time and day each week. The options defined in the occurrence, such as the duration of the occurrence or the maximum number of tasks to be run, determine whether a service profile change is deployed. For example, if a change cannot be deployed during a given maintenance window because the maximum duration or number of tasks has been reached, that deployment is carried over to the next maintenance window.

Each schedule checks periodically to see whether the Cisco UCS domain has entered one or more maintenance windows. If it has, the schedule executes the deployments that are eligible according to the constraints specified in the maintenance policy

A schedule contains one or more occurrences, which determine the maintenance windows associated with that schedule. An occurrence can be one of the following:

#### **One Time Occurrence**

One time occurrences define a single maintenance window. These windows continue until the maximum duration of the window or the maximum number of tasks that can be run in the window has been reached.

#### **Recurring Occurrence**

Recurring occurrences define a series of maintenance windows. These windows continue until the maximum number of tasks or the end of the day specified in the occurrence has been reached.

### **Maintenance Policy**

A maintenance policy determines how Cisco UCS Manager reacts when a change that requires a server reboot is made to a service profile associated with a server or to an updating service profile bound to one or more service profiles.

The maintenance policy specifies how Cisco UCS Manager deploysthe service profile changes. The deployment can occur in one of the following ways:

- Immediately
- When acknowledged by a user with admin privileges
- Automatically at the time specified in a schedule

If the maintenance policy is configured to deploy the change during a scheduled maintenance window, the policy must include a valid schedule. The schedule deploys the changes in the first available maintenance window.

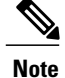

A maintenance policy only prevents an immediate server reboot when a configuration change is made to an associated service profile. However, a maintenance policy does not prevent the following actions from taking place right away:

- Deleting an associated service profile from the system
- Disassociating a server profile from a server
- Directly installing a firmware upgrade without using a service policy
- Resetting the server

### **Pending Activities**

If you configure deferred deployment in a Cisco UCS domain, Cisco UCS Manager enables you to view all pending activities. You can see activities that are waiting for user acknowledgement and those that have been scheduled.

If a Cisco UCS domain has pending activities, Cisco UCS Manager GUI notifies users with admin privileges when they log in.

Cisco UCS Manager displays information about all pending activities, including the following:

- Name of the service profile to be deployed and associated with a server
- Server affected by the deployment
- Disruption caused by the deployment
- Change performed by the deployment

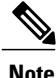

You cannot specify the maintenance window in which a specific pending activity is applied to the server. The maintenance window depends upon how many activities are pending and which maintenance policy is assigned to the service profile. However, any user with admin privileges can manually initiate a pending activity and reboot the server immediately, whether it is waiting for user acknowledgment or for a maintenance window.

## **Guidelines and Limitations for Deferred Deployment**

#### **Cannot Undo All Changes to Service Profiles or Service Profile Templates**

If you cancel a pending change, Cisco UCS Manager attempts to roll back the change without rebooting the server. However, for complex changes, Cisco UCS Manager may have to reboot the server a second time to roll back the change. For example, if you delete a vNIC, Cisco UCS Manager reboots the server according to the maintenance policy included in the service profile. You cannot cancel this reboot and change, even if you restore the original vNIC in the service profile. Instead, Cisco UCS Manager schedules a second deployment and reboot of the server.

#### **Association of Service Profile Can Exceed Boundaries of Maintenance Window**

After Cisco UCS Manager begins the association of the service profile, the scheduler and maintenance policy do not have any control over the procedure. If the service profile association does not complete within the allotted maintenance window, the process continues until it is completed. For example, this can occur if the association does not complete in time because of retried stages or other issues.

#### **Cannot Specify Order of Pending Activities**

Scheduled deployments run in parallel and independently. You cannot specify the order in which the deployments occur. You also cannot make the deployment of one service profile change dependent upon the completion of another.

#### **Cannot Perform Partial Deployment of Pending Activity**

Cisco UCS Manager applies all changes made to a service profile in the scheduled maintenance window. You cannot make several changes to a service profile at the same time and then have those changes be spread across several maintenance windows. When Cisco UCS Manager deploys the service profile changes, it updates the service profile to match the most recent configuration in the database.

# <span id="page-3-0"></span>**Configuring Schedules**

### **Creating a Schedule**

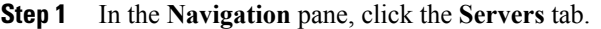

- **Step 2** On the **Servers** tab, right-click **Schedules** and choose **Create Schedule**.
- **Step 3** In the **Identify Schedule** page of the **Create Schedule** wizard, complete the following fields:

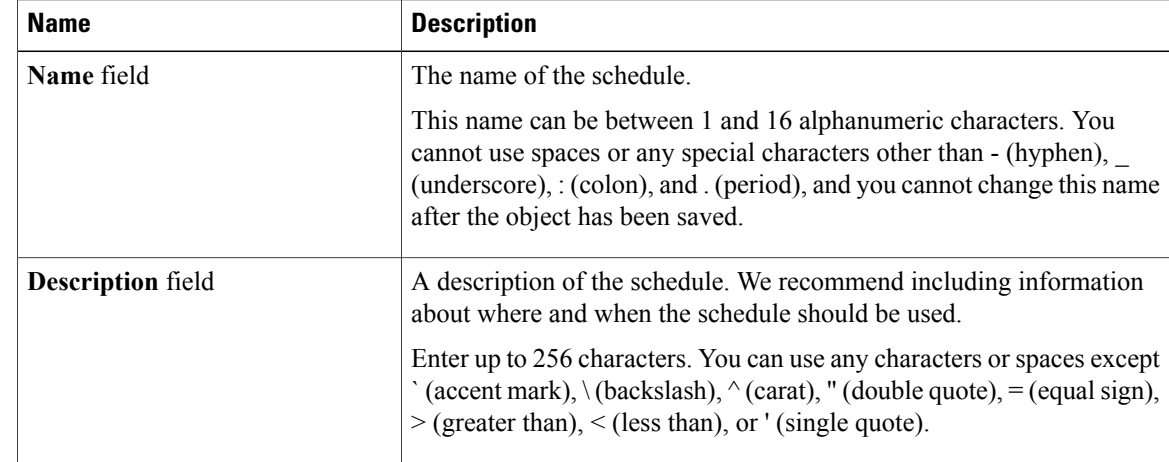

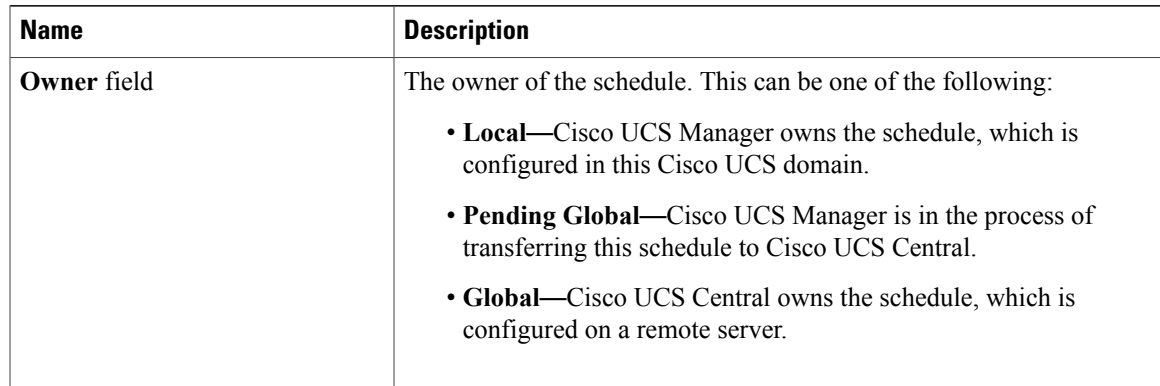

#### **Step 4** Click **Next**.

 $\mathbf I$ 

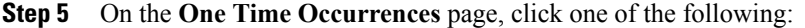

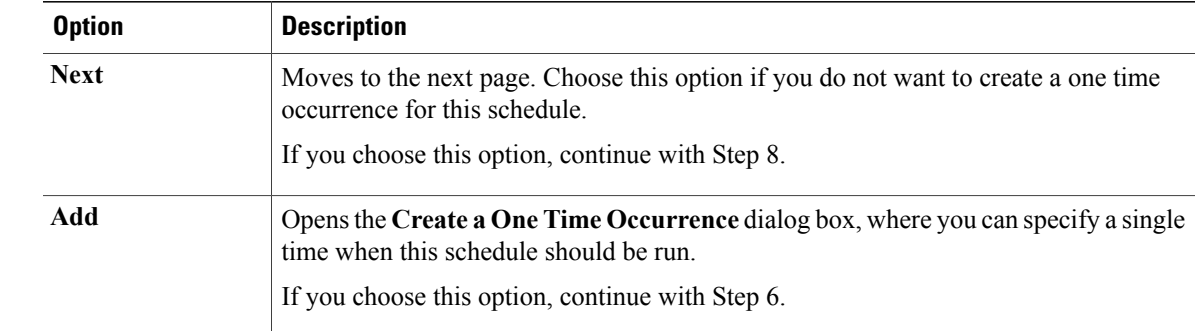

#### **Step 6** (Optional) In the **Create a One Time Occurrence** dialog box, do the following:

a) Complete the following fields:

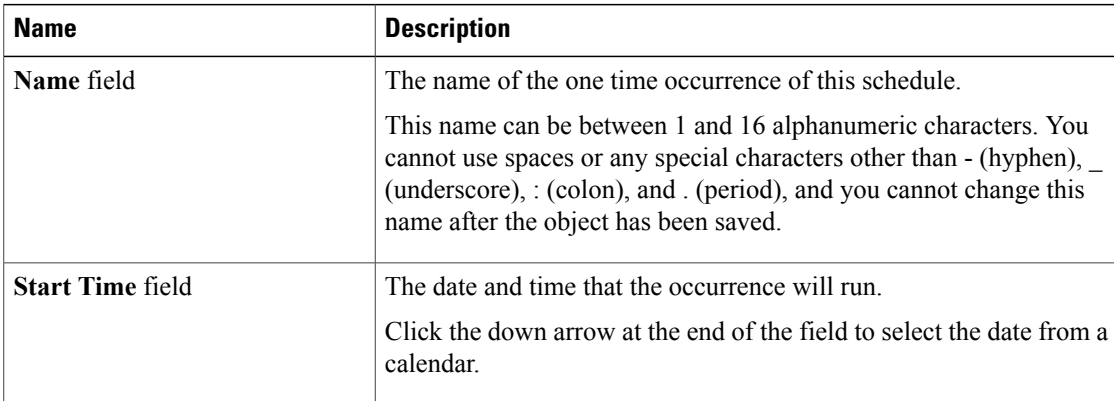

- b) Click the down arrows to expand the **Options** area.
- c) In the **Options** area, complete the following fields:

 $\mathbf{I}$ 

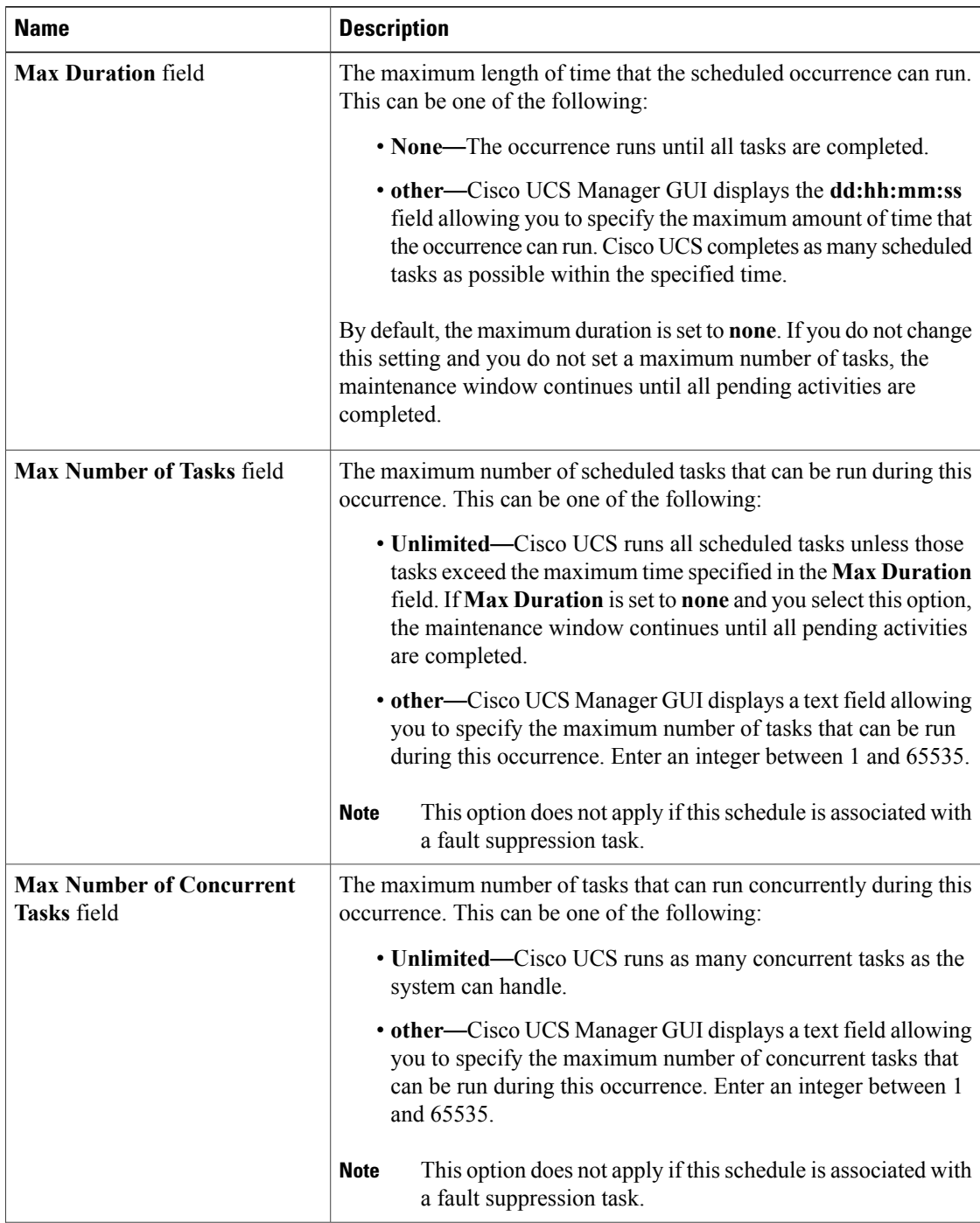

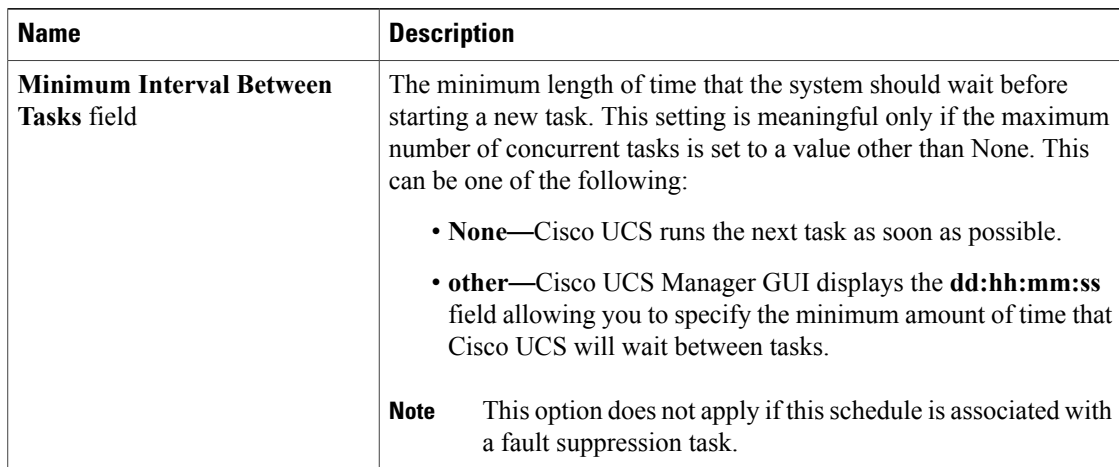

#### d) Click **OK**.

 $\mathsf I$ 

**Step 7** To add another one time occurrence, click **Add** and repeat step 6. Otherwise, click **Next**.

**Step 8** (Optional) If you want to define a recurring occurrence for this schedule, on the **Recurring Occurrences** page, click **Add**.

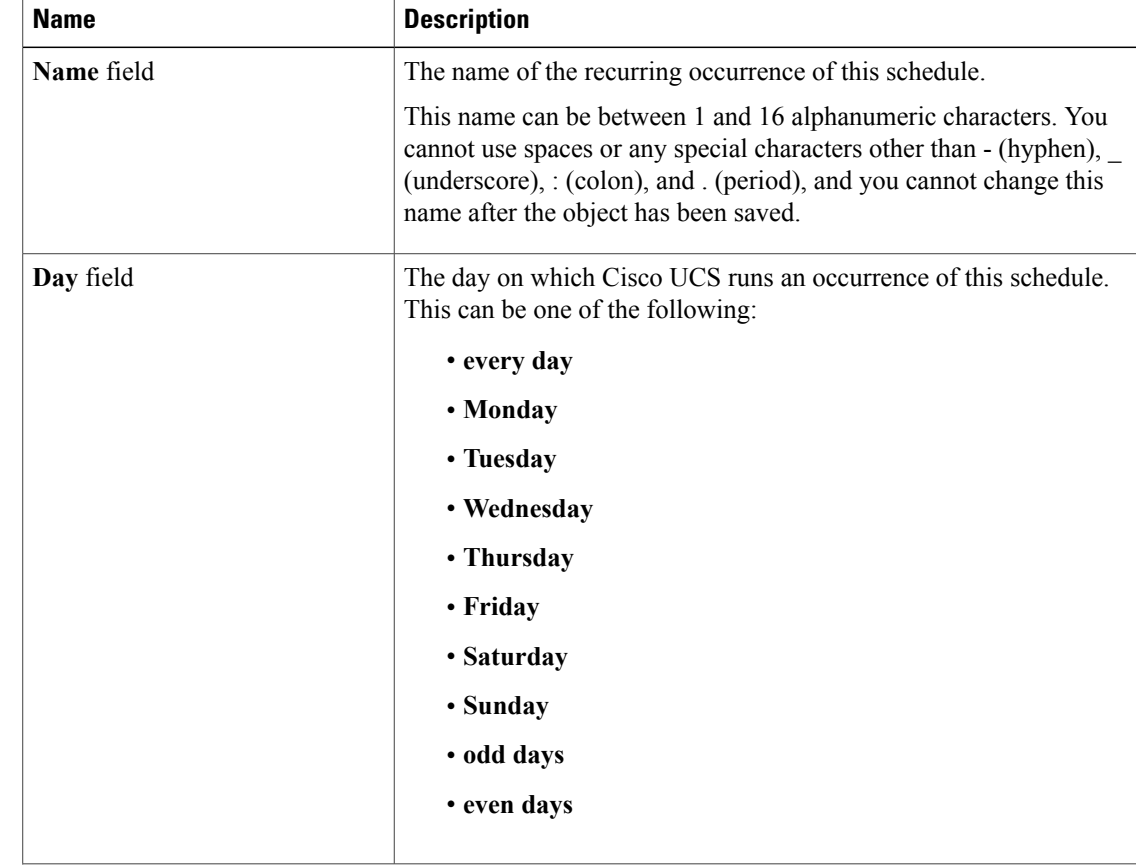

a) In the **Create a Recurring Occurrence** dialog box, complete the following fields:

 $\mathbf I$ 

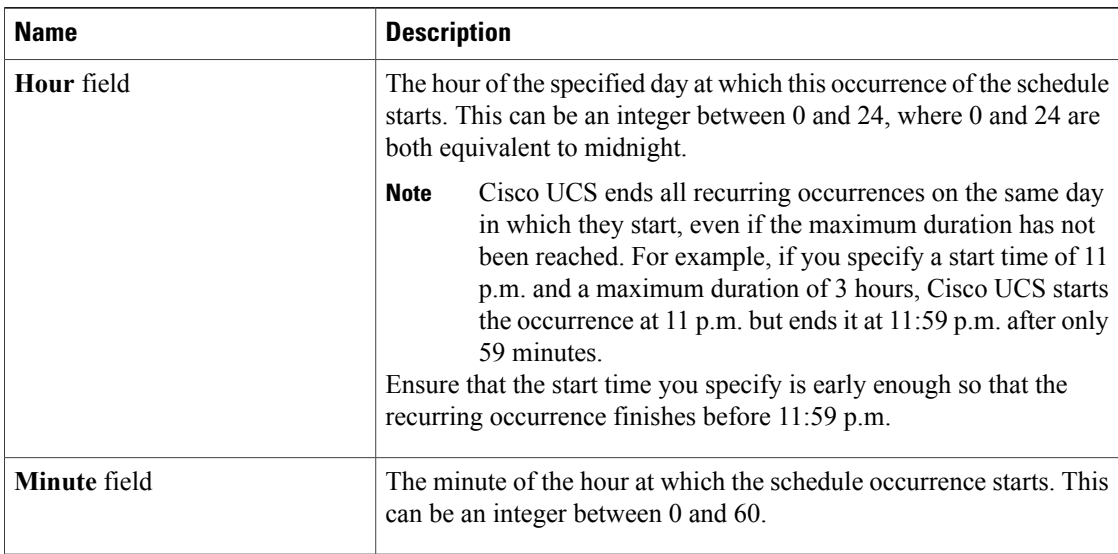

#### b) Click the down arrows to expand the **Options** area.

c) In the **Options** area, complete the following fields:

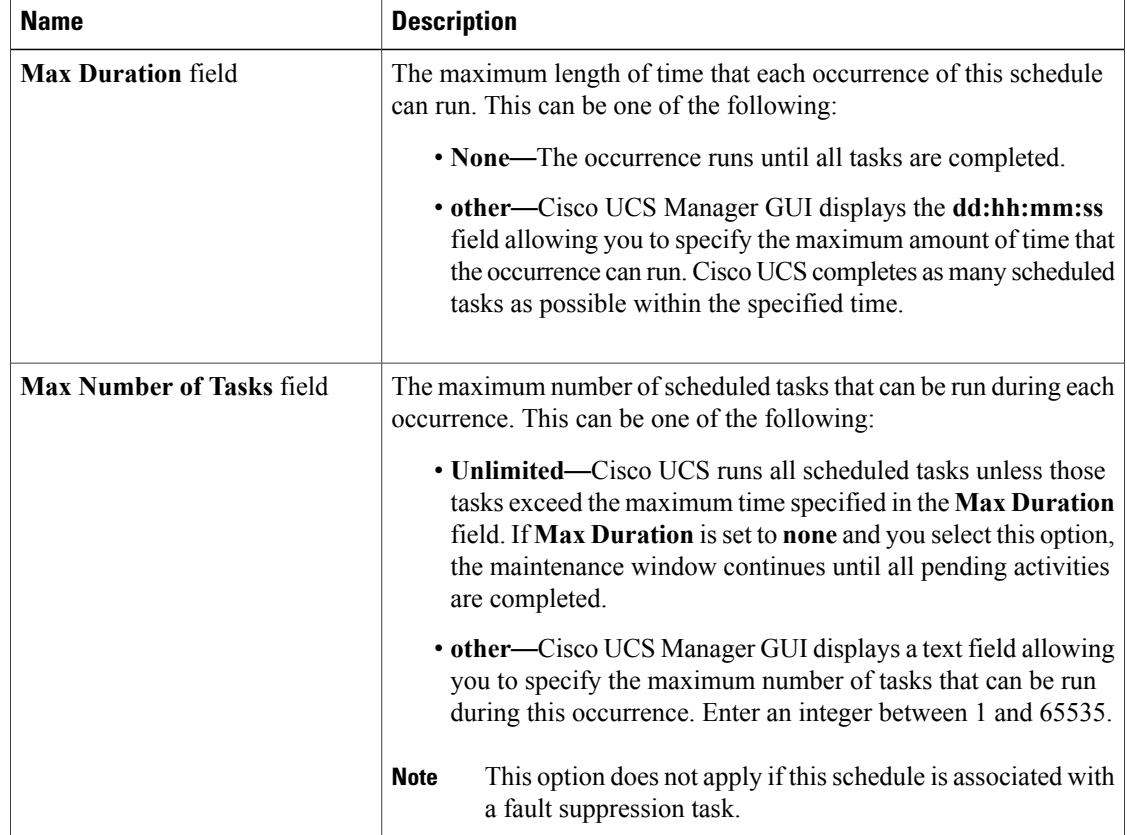

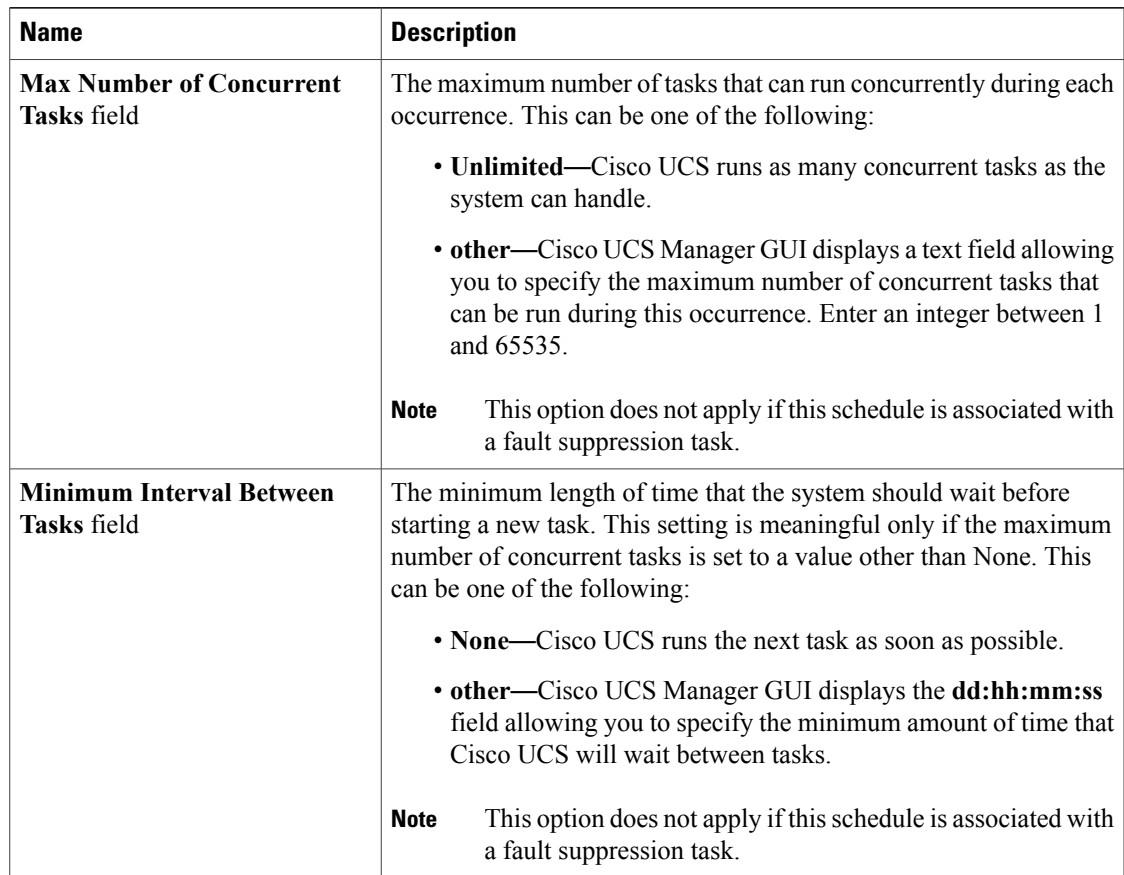

- d) Click **OK**.
- e) To add another recurring occurrence, click **Add** and repeat this step.
- **Step 9** Click **Finish**.

## **Creating a One Time Occurrence for a Schedule**

**Note**

I

By default, the maximum duration and the maximum number of tasks are set to**none**. If you do not change either of these defaults, Cisco UCS Manager does not impose any limit to the length of time that the maintenance window lasts. All pending activities are applied assoon asthe scheduled maintenance window begins, and Cisco UCS Manager continues to reboot the servers impacted by the pending activities until all of those tasks are complete.

I

#### **Procedure**

- **Step 1** In the **Navigation** pane, click the **Servers** tab.
- **Step 2** On the **Servers** tab, expand **Schedules**.
- **Step 3** Right-click the schedule to which you want to add an occurrence and choose **Create a One Time Occurrence**.
- **Step 4** In the **Create a One Time Occurrence** dialog box, complete the following fields:

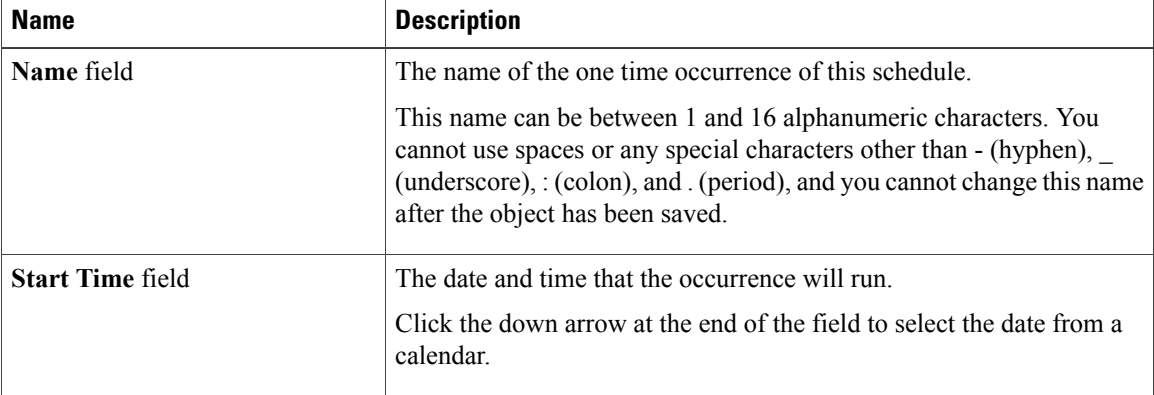

**Step 5** Click the down arrows to expand the **Options** area.

**Step 6** In the **Options** area, complete the following fields:

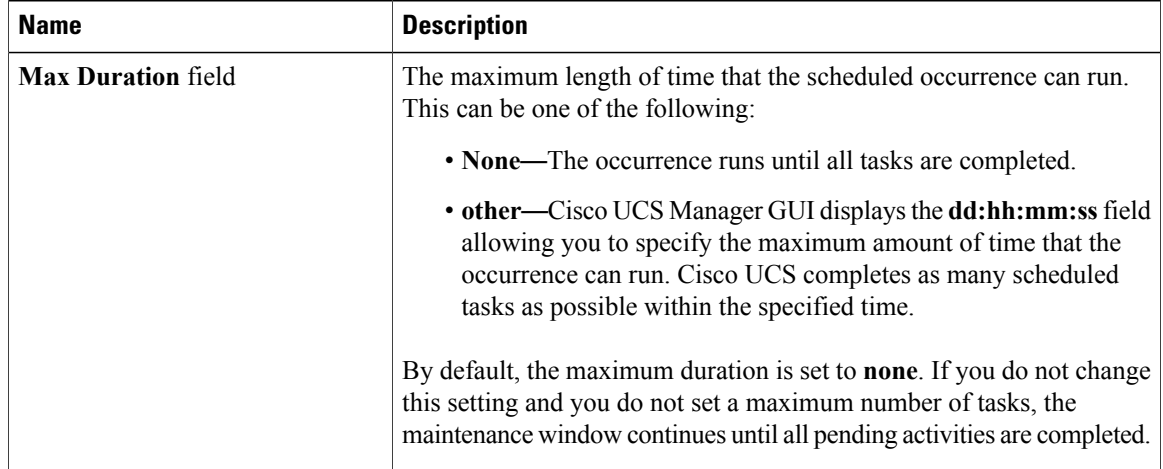

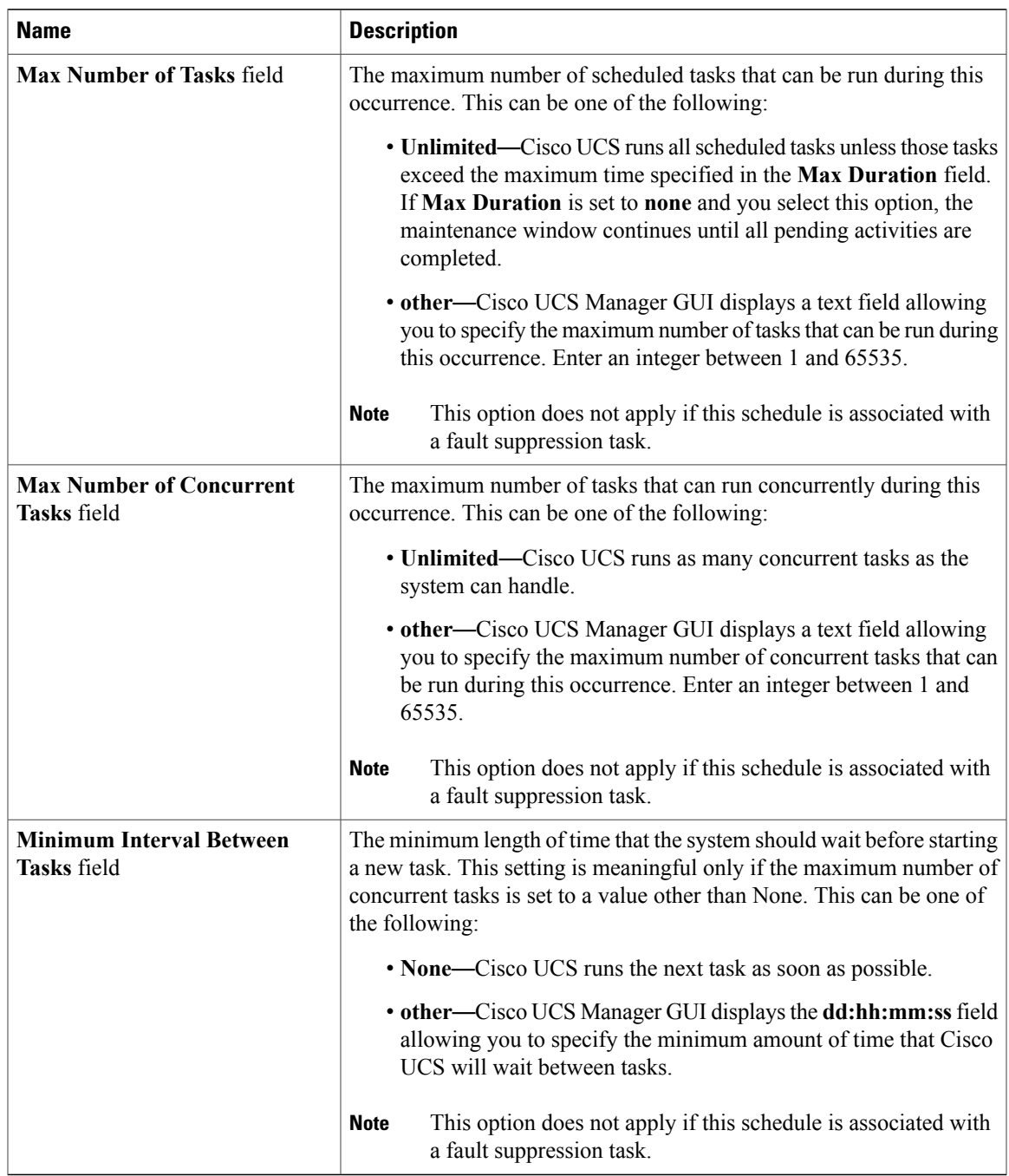

**Step 7** Click **OK**.

 $\mathbf I$ 

 $\overline{\phantom{a}}$ 

## **Creating a Recurring Occurrence for a Schedule**

- **Step 1** In the **Navigation** pane, click the **Servers** tab.
- **Step 2** On the **Servers** tab, expand **Schedules**.
- **Step 3** Right-click the schedule to which you want to add an occurrence and choose **Create a Recurring Occurrence**.
- **Step 4** In the **Create a Recurring Occurrence** dialog box, complete the following fields:

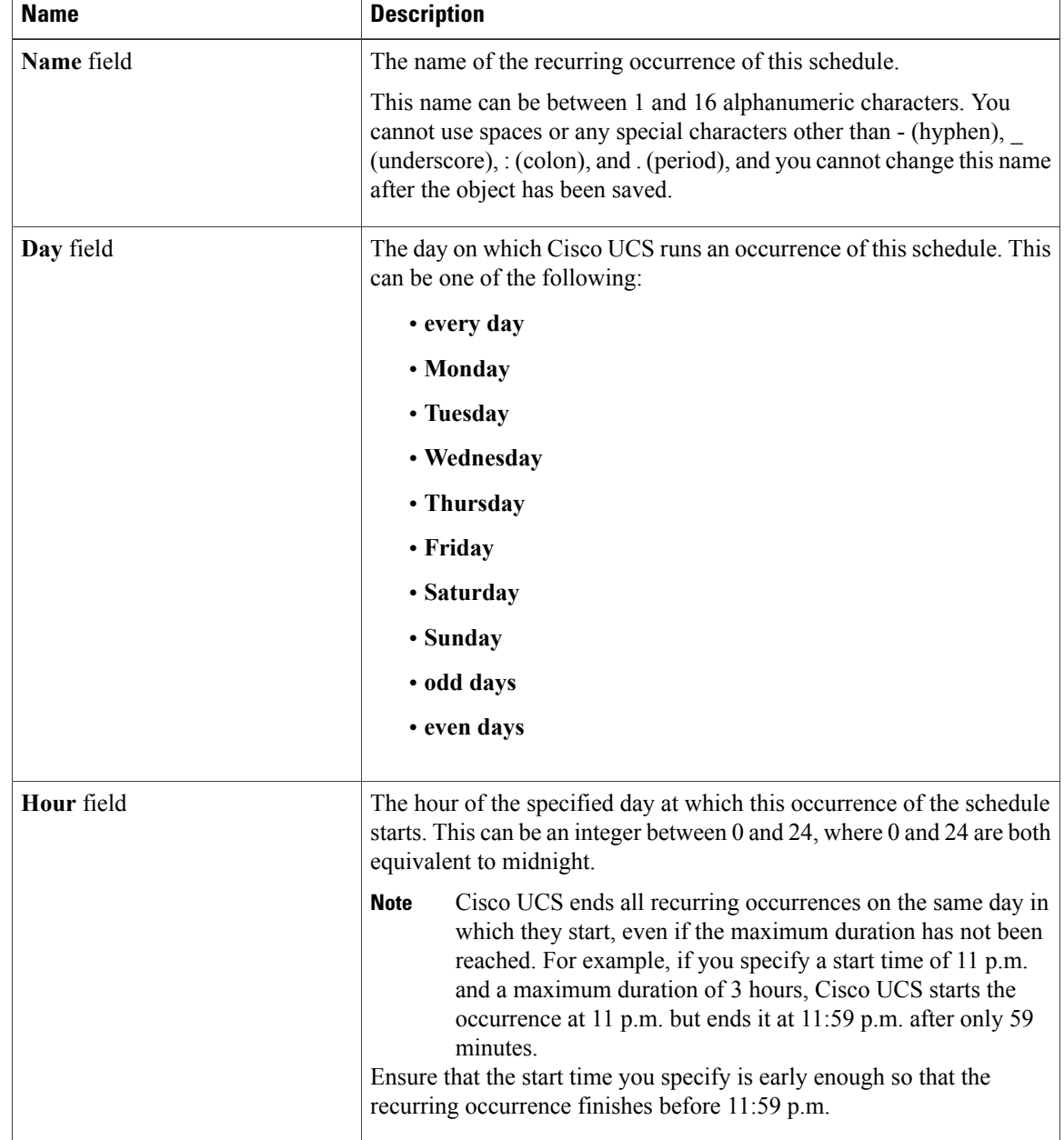

 $\mathbf I$ 

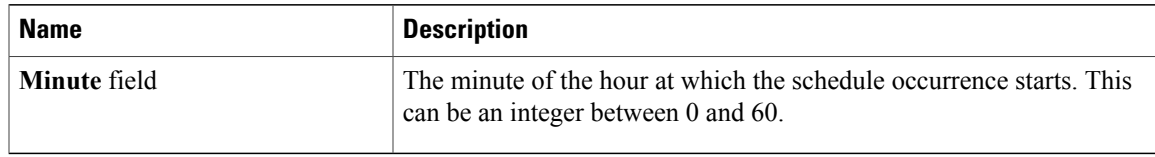

#### **Step 5** Click the down arrows to expand the **Options** area.

**Step 6** In the **Options** area, complete the following fields:

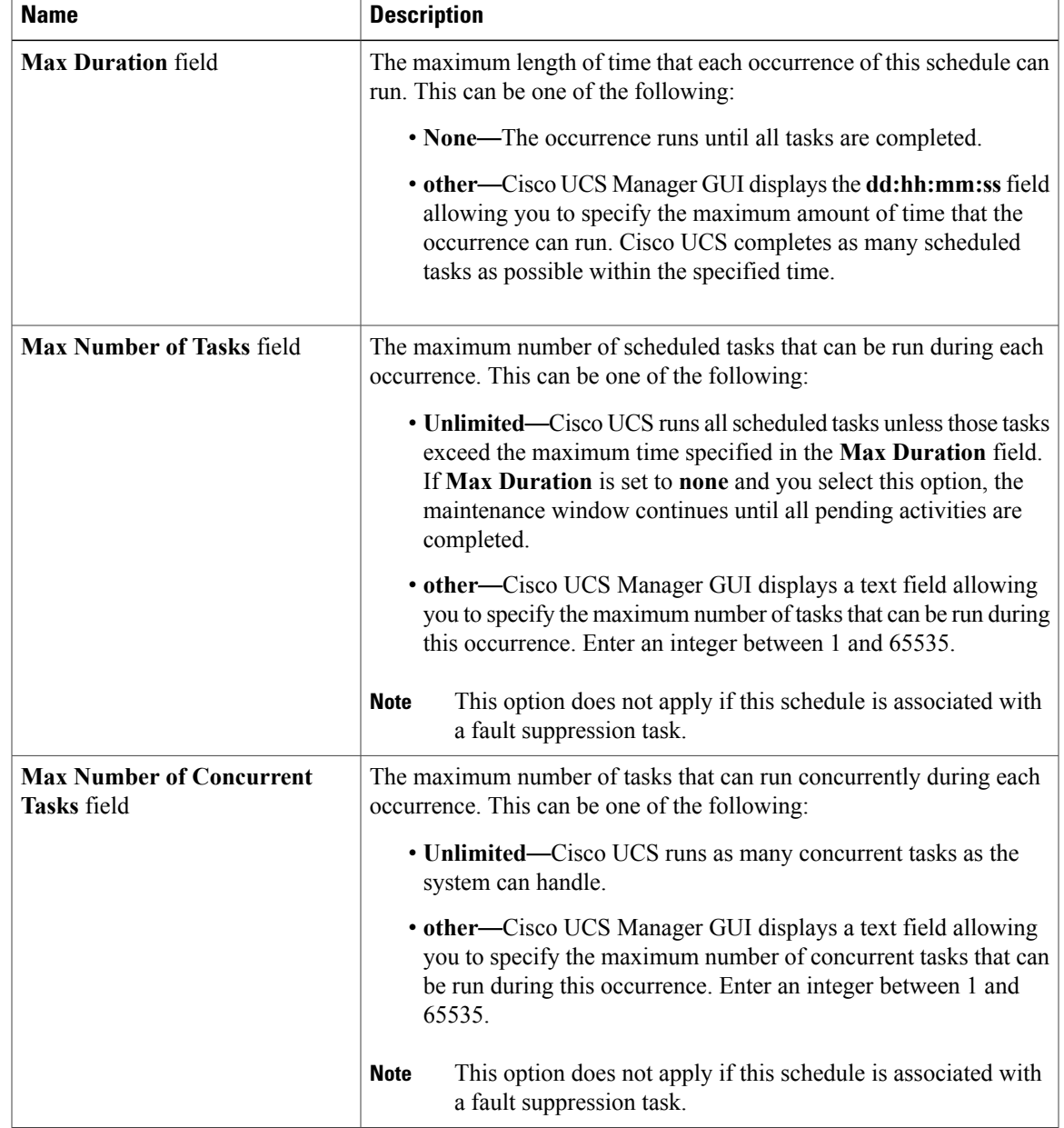

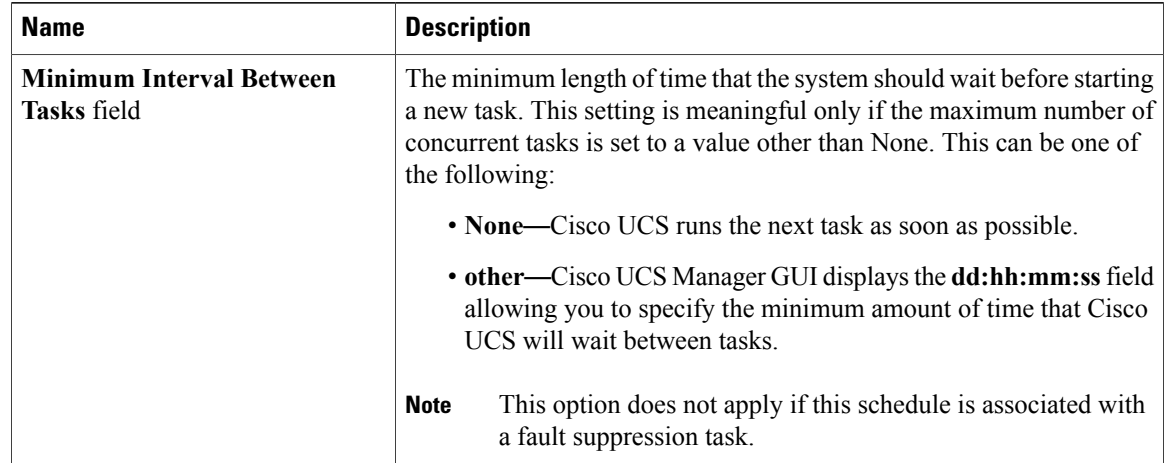

**Step 7** Click **OK**.

## **Deleting a One Time Occurrence from a Schedule**

If this is the only occurrence in a schedule, that schedule is reconfigured with no occurrences. If the schedule is included in a maintenance policy and that policy is assigned to a service profile, any pending activities related to the server associated with the service profile cannot be deployed. You must add a one time ocurrence or a recurring occurrence to the schedule to deploy the pending activity.

#### **Procedure**

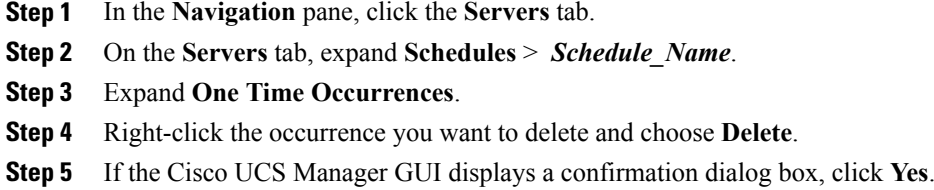

## **Deleting a Recurring Occurrence from a Schedule**

If this is the only occurrence in a schedule, that schedule is reconfigured with no occurrences. If the schedule is included in a maintenance policy and that policy is assigned to a service profile, any pending activities related to the server associated with the service profile cannot be deployed. You must add a one time ocurrence or a recurring occurrence to the schedule to deploy the pending activity.

Π

#### **Procedure**

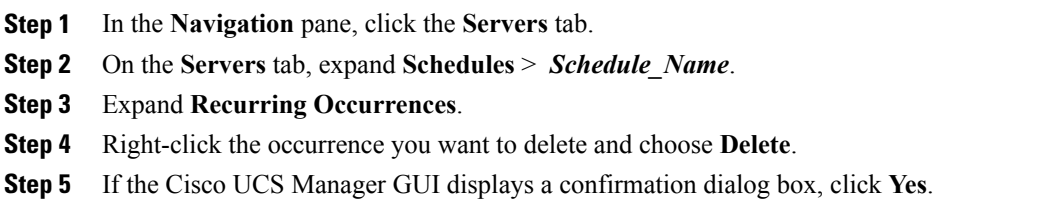

### **Deleting a Schedule**

If this schedule is included in a maintenance policy, the policy is reconfigured with no schedule. If that policy is assigned to a service profile, any pending activities related to the server associated with the service profile cannot be deployed. You must add a schedule to the maintenance policy to deploy the pending activity.

#### **Procedure**

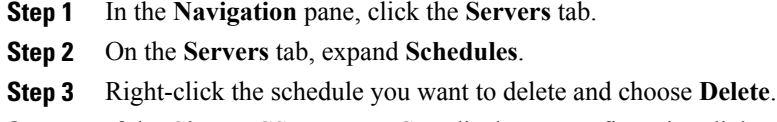

**Step 4** If the Cisco UCS Manager GUI displays a confirmation dialog box, click **Yes**.

# <span id="page-14-0"></span>**Configuring Maintenance Policies**

## **Creating a Maintenance Policy**

#### **Before You Begin**

If you plan to configure this maintenance policy for automatic deferred deployment, create a schedule.

#### **Procedure**

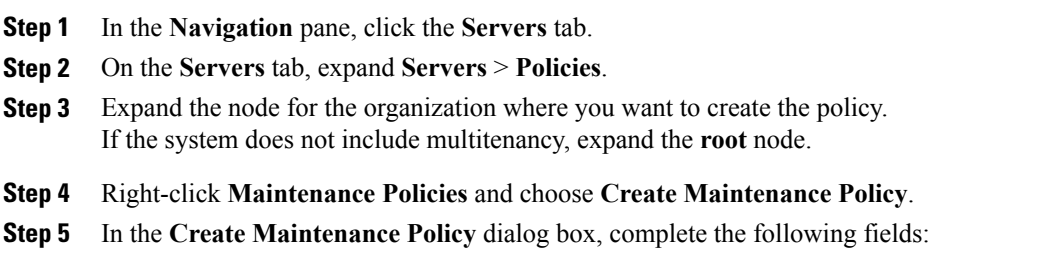

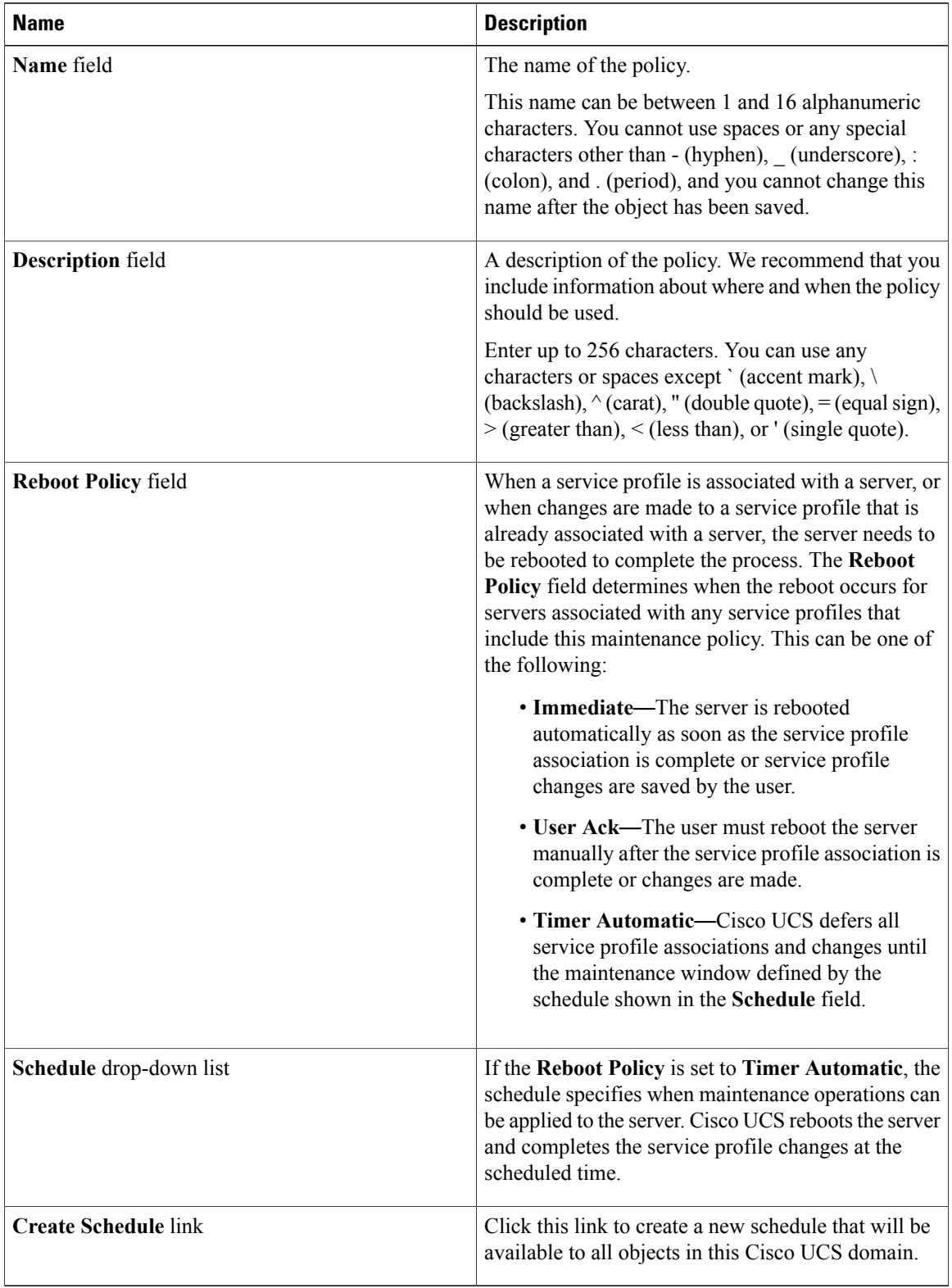

**Step 6** Click **OK**.

#### **What to Do Next**

Include the policy in a service profile or service profile template.

## **Deleting a Maintenance Policy**

#### **Procedure**

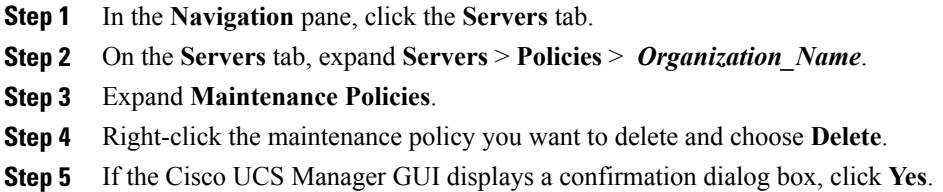

# <span id="page-16-0"></span>**Managing Pending Activities**

## **Viewing Pending Activities**

- **Step 1** On the toolbar, click **Pending Activities**.
- **Step 2** Click one of the following tabs:
	- **User Acknowledged Activities**—Contains the **Service Profiles** and **Fabric Interconnects** tabs that display the tasks requiring user acknowledgment before they can complete.
	- **Scheduled Activities**—Displays the tasks that will be performed based on the associated maintenance schedule.
- **Step 3** Click a row in the table to view the details of that pending activity. If you click the link in the **Server** column, Cisco UCS Manager displays the properties of that server.

Π

## **Deploying a Service Profile Change Waiting for User Acknowledgement**

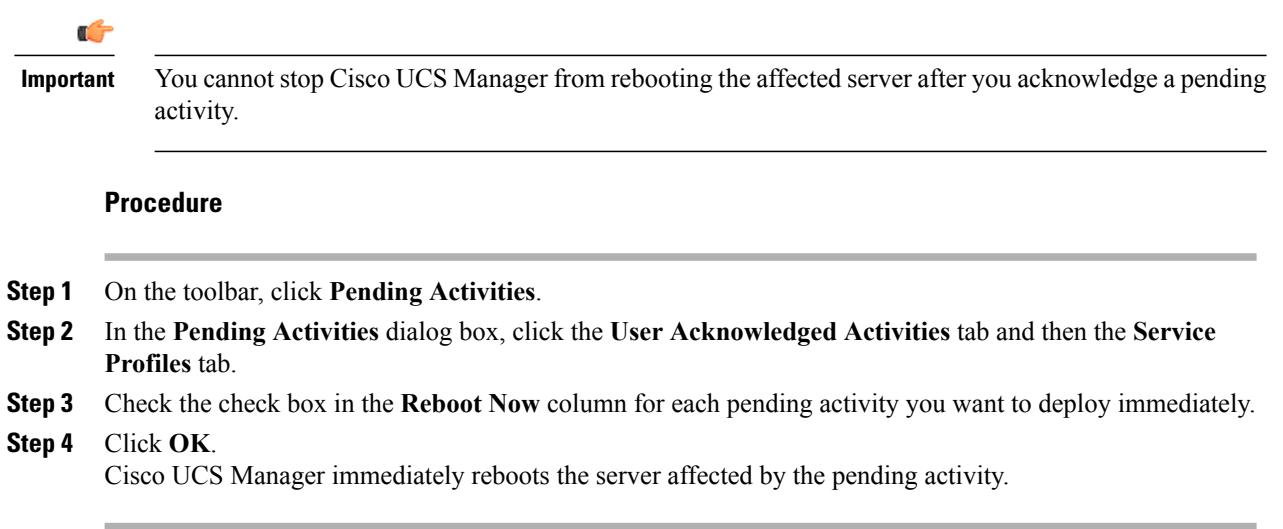

# **Deploying All Service Profile Changes Waiting for User Acknowledgement**

Ú

You cannot stop Cisco UCS Manager from rebooting the affected server after you acknowledge a pending activity. **Important**

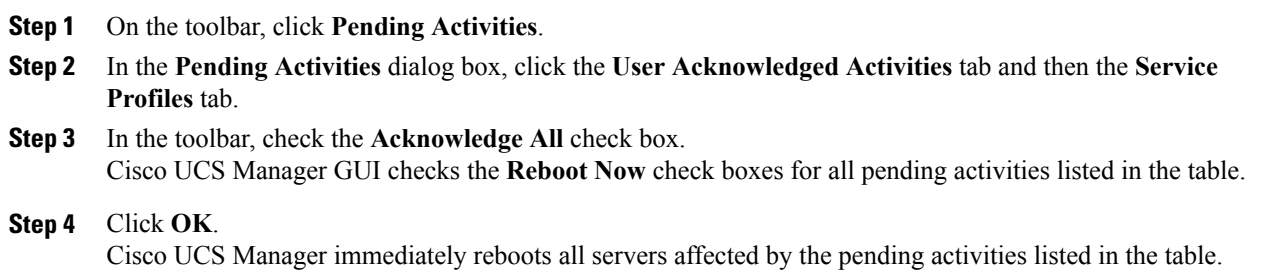

## **Deploying a Scheduled Service Profile Change Immediately**

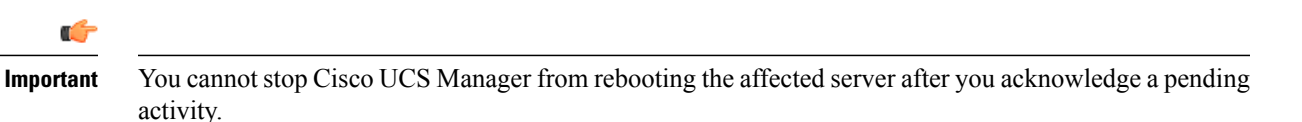

#### **Procedure**

- **Step 1** On the toolbar, click **Pending Activities**. **Step 2** In the **Pending Activities** dialog box, click the **Scheduled Activities** tab. **Step 3** Check the check box in the **Reboot Now** column for each pending activity you want to deploy immediately. **Step 4** Click **OK**.
	- Cisco UCS Manager immediately reboots the server affected by the pending activity.

### **Deploying All Scheduled Service Profile Changes Immediately**

You cannot stop Cisco UCS Manager from rebooting the affected server after you acknowledge a pending activity. **Important**

#### **Procedure**

u F

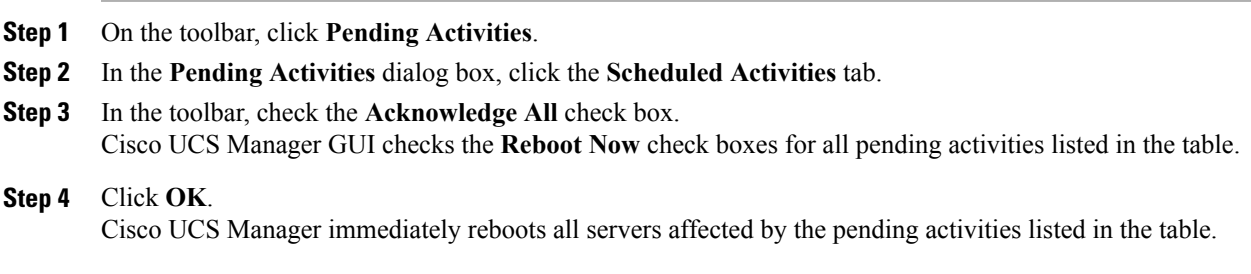